## **Créer une animation sur Photoshop – Image ready**

**1.** Depuis le menu « image-son-vidéo », ouvrir « **Photoshop** ». Tu peux aussi ouvrir le fichier préparé rangé dans le dossier « tableau » de ta classe.

**2.** Dans le menu « fichier », choisis « **enregistrer sous** » pour ranger ton fichier dans tes documents et lui donner ton nom.

Dans photoshop, l'image est décomposée en « calques » : chaque partie de l'image est située dans un calque indépendant.

- **3.** En bas de la boîte à outils, cliquez pour basculer vers un logiciel associé à photoshop : **Image ready**.
- **4.** En bas de l'espace de travail se trouve une bande contenant toutes les images de l'animation appelées « cartes image ».
- **5.** Pour créer l'animation, **il faut créer successivement de nombreuses « cartes image »** qui sont chacune une étape du mouvement.
- **6.** Commence par **créer un double de la première image** en cliquant comme indiqué sur l'image ci-dessous.

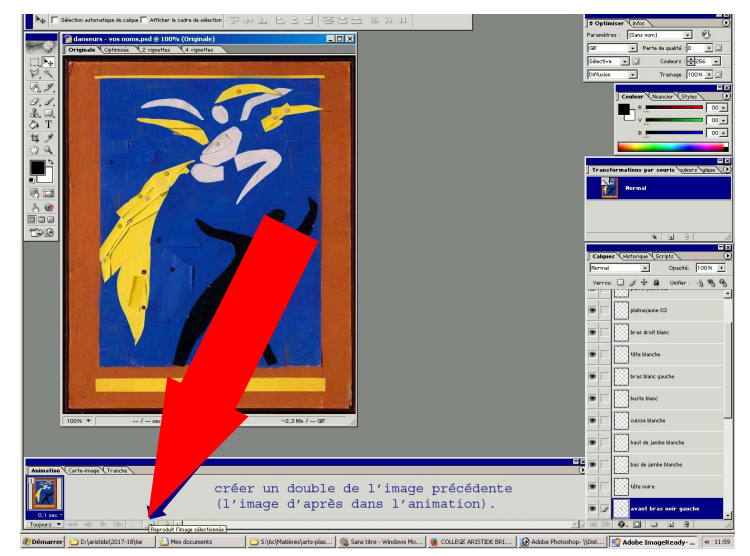

 Il faut créer une « carte image par étape ». Plus les images seront nombreuses, plus l'animation sera fluide.

Grâce aux calques, tu peux déplacer et faire pivoter les différentes parties de l'image indépendamment les unes des autres.

- **7.** Pour déplacer une partie de l'image ; il faut d'abord **sélectionner le calque correspondant à ce que tu veux déplacer.**
- **8.** Avec l'outil de déplacement tu peux déplacer la partie que tu as choisie.

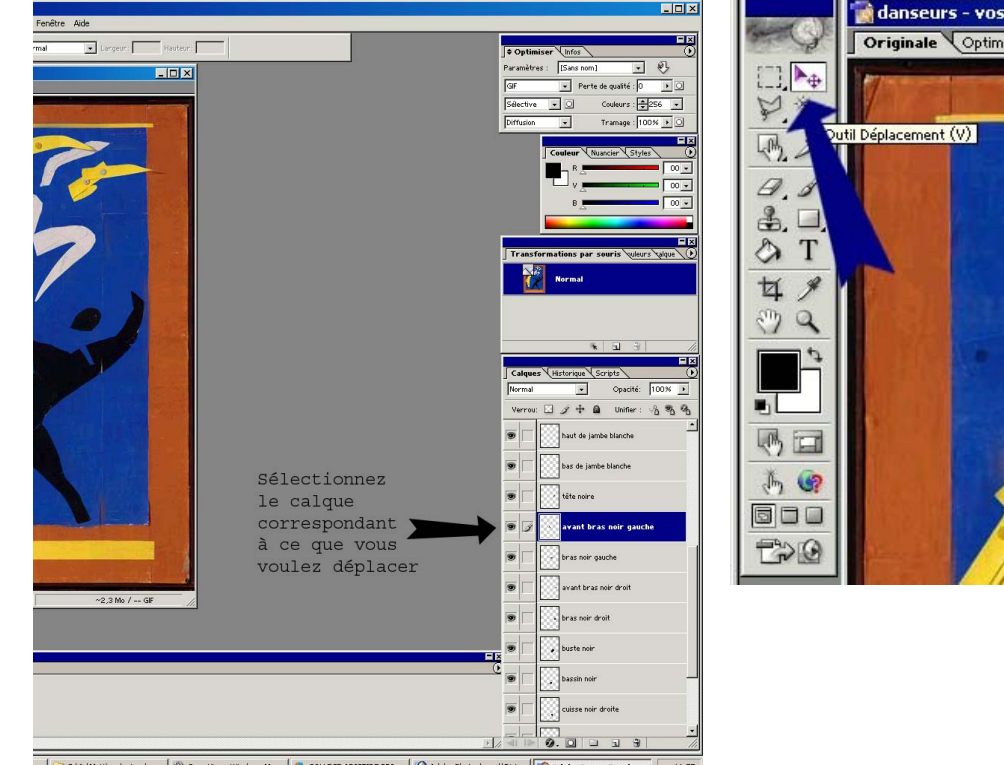

OLLEGE ARISTIDE BRI... | O Adobe Photoshop- ||Dist... | O

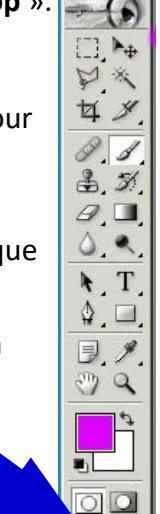

oo **TPIS** 

**9.** Dans le menu « édition », puis transformation, choisis « rotation » pour faire pivoter l'image.

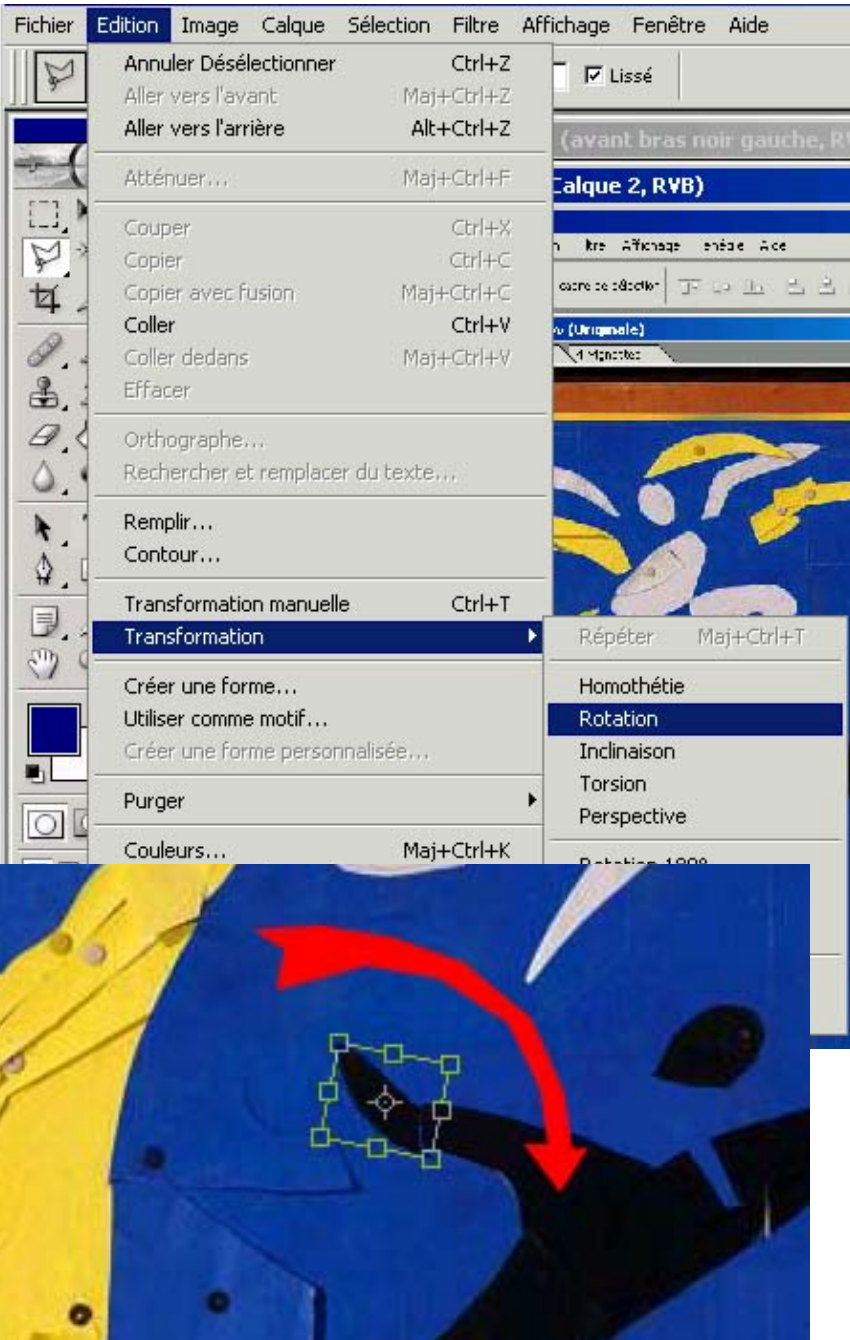

- **10.** Appuie sur « entrée » au clavier pour valider la rotation.
- **11.** Quand tous les éléments de l'image que tu veux faire bouger ont été déplacés, crée une nouvelle « carte image » (point 4).
- **12.** Quand tu as fini ton animation, il faut exporter le fichier dans un autre format, un format vidéo léger : .gif

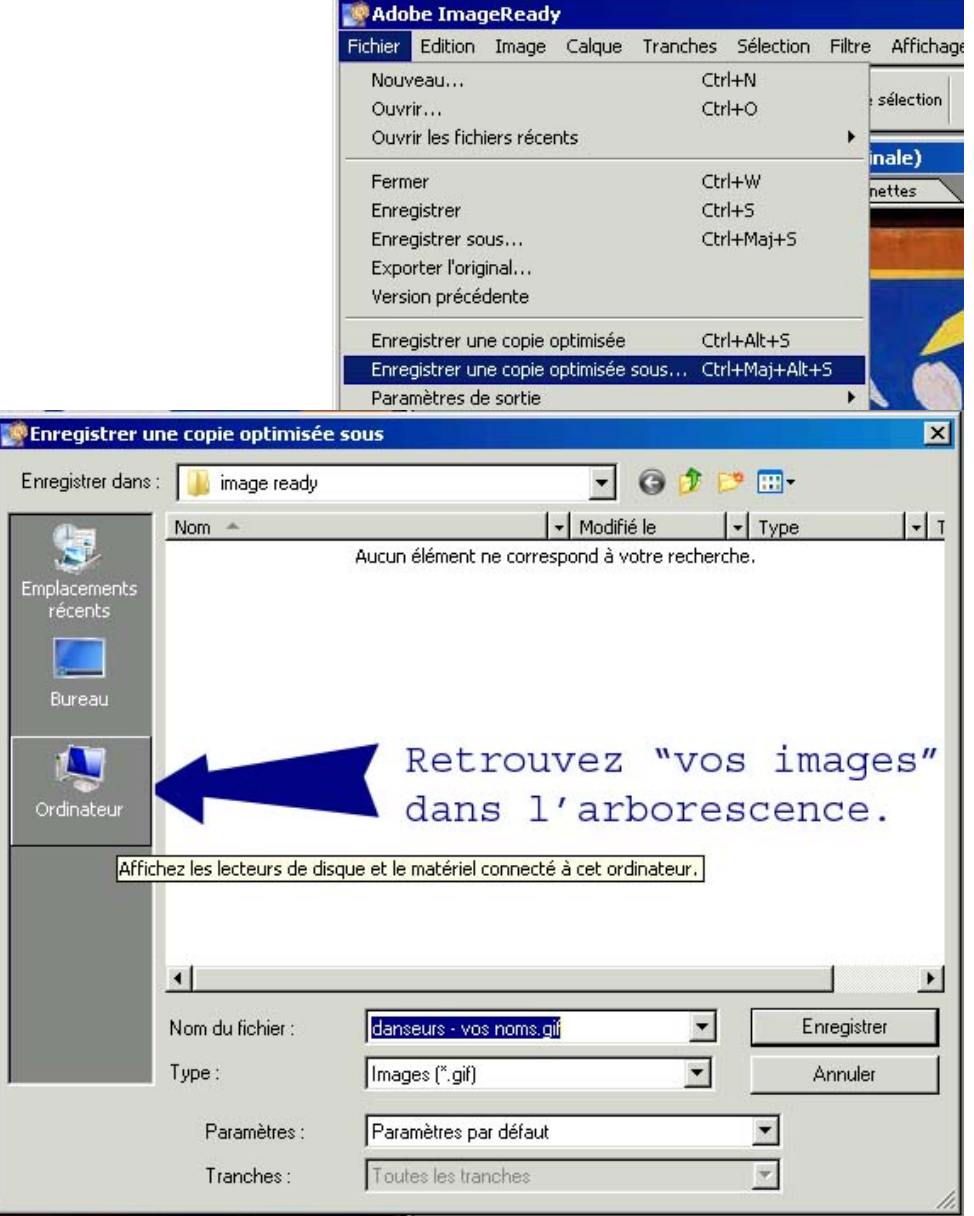

Bu

Ordi